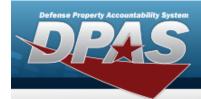

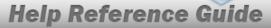

## **Customer Profile Overview**

#### **Overview**

The Materiel Management/Inventory Control Point module Customer Profile process provides the ability to create, update, or delete a detailed DoDAAC, RIC, or MAPAC record. The Customer Profile record contains the information necessary to increase the accuracy of the data required to create a requisition.

#### Note

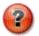

Some search fields provide **Intellisense** , which is the automatic completion of a field entry in a software application.

The application displays a selectable word or phrase in that field, based on the input (that was previously entered), without having to completely type the entry.

This is identified by a lowercase italic preceding the field name.

### **Navigation**

MASTER DATA MGMT > Customer Profile > Customer Profile page

### **Procedures**

#### **Search for a Customer Profile**

One or more of the Search Criteria fields can be entered to isolate the results. By default, all results are displayed. Selecting at any point of this procedure returns all fields to the default "All" setting.

1. In the Search Criteria box, narrow the results by entering one or more of the following optional fields.

1

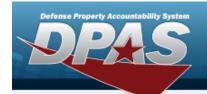

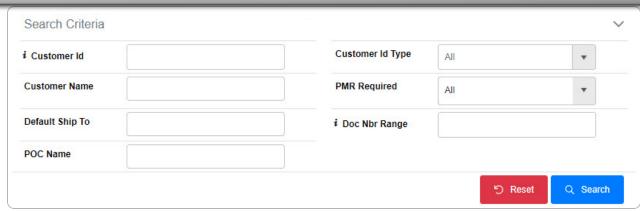

2. Select Q Search . The Search Results grid appears.

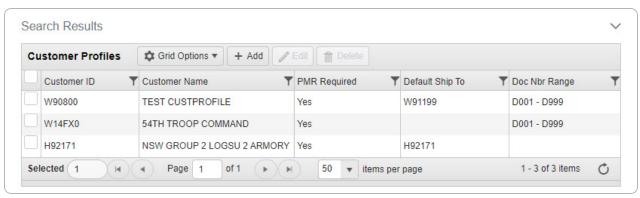

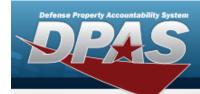

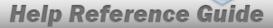

## **Add a Customer Profile**

## **Navigation**

MASTER DATA MGMT > Customer Profile > + Add > New Customer Profile page

### **Procedures**

#### **Add a Customer Profile**

Selecting at any point of this procedure removes all revisions and closes the page. **Bold** numbered steps are required.

1. Select + Add . The **New Customer Profile** page appears.

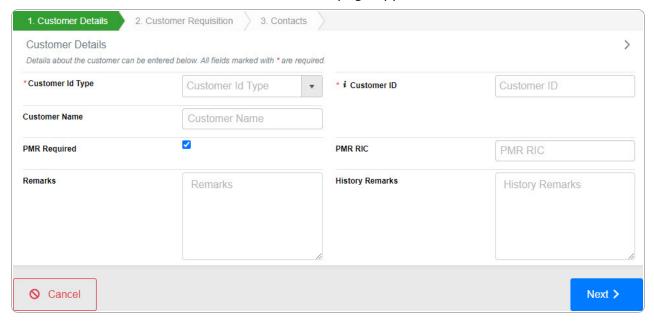

- 2. Complete the Customer Details tab.
  - **A.** Use to select the Customer Id Type.
  - **B.** Enter the Customer ID, using to assist with the entry. This is a 6 alphanumeric character field.

3

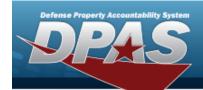

3. Select . The Customer Requisition tab appears.

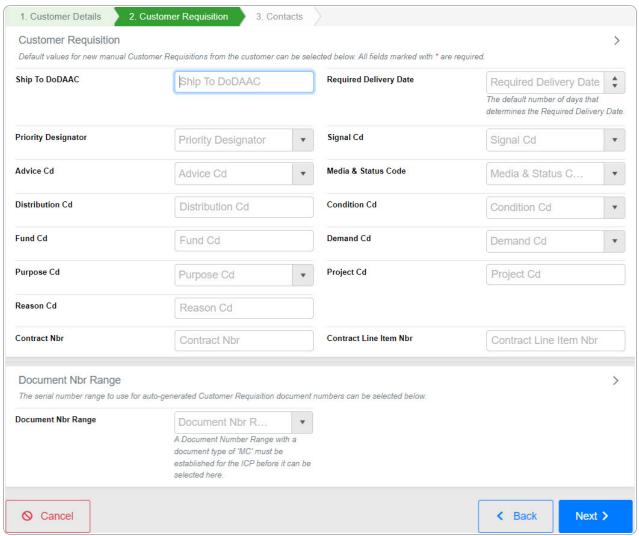

4. Select Next > . The Contacts tab appears.

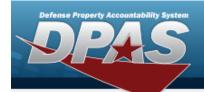

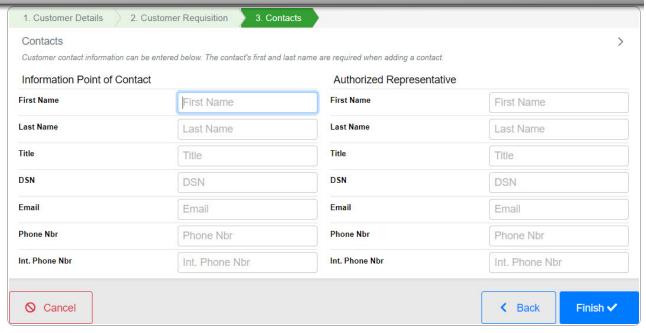

5. Select . The new Customer Profile record is saved, and appears in the Customer Profiles grid.

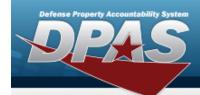

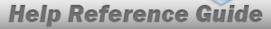

## **Update a Customer Profile**

## **Navigation**

MASTER DATA MGMT > Customer Profile > Edit Customer Profile page

### **Procedures**

### **Update a Customer Profile**

Selecting at any point of this procedure removes all revisions and closes the page. **Bold** numbered steps are required.

1. Select Edit Customer Profile page appears.

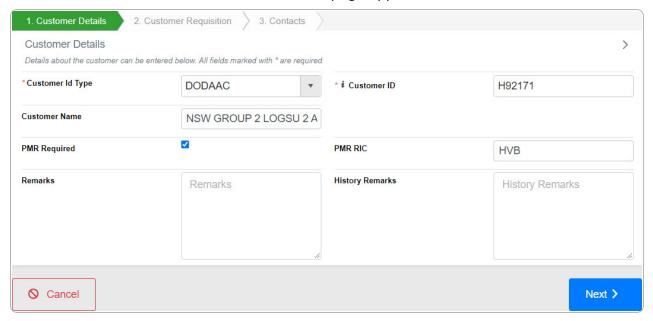

- 2. Update the Customer Details tab.
  - **A.** Update the Customer Id Type, using to select the desired identifier.
  - **B.** Update the Customer ID, using to assist with the revised identifier. *This is a 6 alphanumeric character field.*

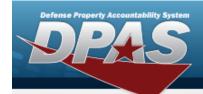

3. Select . The Customer Requisition tab appears.

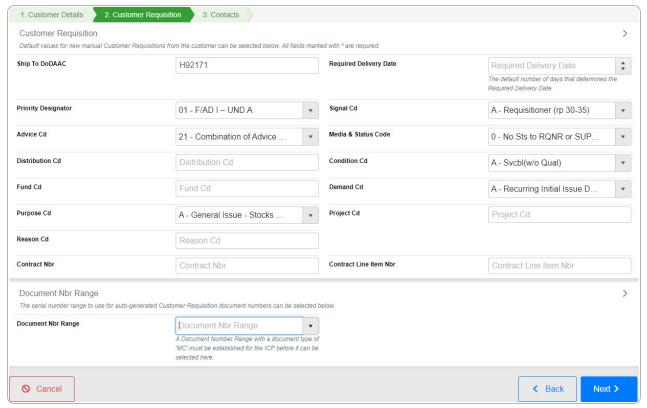

4. Select Next > . The Contacts tab appears.

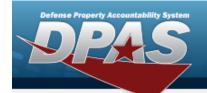

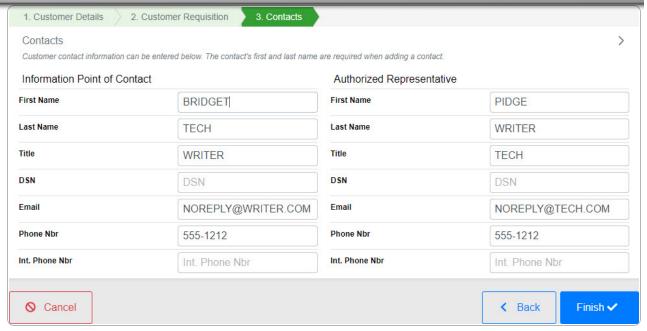

5. Select . The revised Customer Profile is saved, and the row appears green in the Customer Profiles grid.

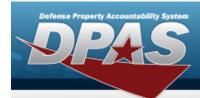

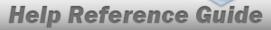

## **Delete a Customer Profile**

## **Navigation**

MASTER DATA MGMT > Customer Profile > Delete Customer Profile pop-up window

### **Procedures**

#### **Delete a Customer Profile**

Selecting at any point of this procedure removes all revisions and closes the page. **Bold** numbered steps are required.

1. Select Delete Customer Profile pop-up window appears.

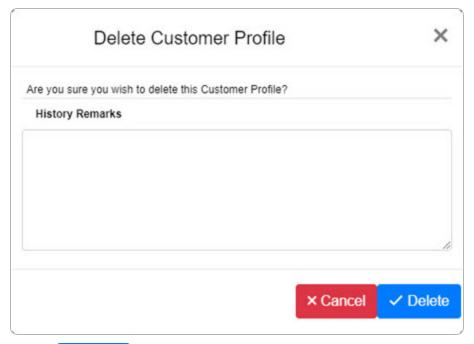

2. Select Velete . The record is removed from the Customer Profiles grid.